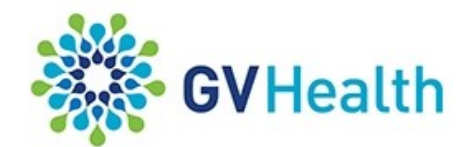

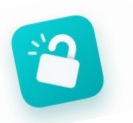

**Library Service** 

## Remote Access Guide

 The combined **GV Health** and **Clinicians Health Channel** E-Resources can be accessed from offsite via the **GVH Library Internet site** using your **OpenAthens** logon. The GVH Library internet site is located at **https://gvhealth.libguides.com/home**  use MS Edge or Chrome as your browser for best results - older versions of IE are not supported**.**

## **E-Books.**

- 1. Go to the Library's Internet site and select the **Catalogue/Databases/Drug Guides** tab
- 2. Select **GVH Library Catalogue**
- 3. Locate your book in the catalogue this is best done using the **Advanced Search**  option
- 4. Choose the **Offsite via OpenAthens** link in the book record you will then be prompted for your **OpenAthens** logon
- 5. Input your **OpenAthens** logon and you will be taken to the book you now have full access to the book and can download PDF's where they are available.

## **E-Journals**

- 1. Go to the Library's Internet site and select the **Catalogue/Databases/Drug Guides** tab
- 2. Go to **Electronic Journals** and search for your title eg, Lancet
- 3. Click on the blue publisher link below the Journal title—you will be prompted for your **OpenAthens** logon
- 4. Input your **OpenAthens** logon and you will be taken to the Journal's site

## **Databases / Drug Guides**

- 1. Go to the Library's Internet site and select the **Catalogue/Databases/Drug Guides** tab
- 2. Select your Resource (*eg. Medline*) from the list of Databases and Drug Guides available and you will be taken to our Guide for that resource. Please note that print and audiovisual help guides are available on these Guides.
- 3. Click on the **Offsite Access** link for your resource (located in the left column of the page) and enter your **OpenAthens** logon when prompted.

 *NB: Up-to-Date and Access Medicine require separate registration via their web sites and cannot be accessed using OpenAthens*

> **Email us if you do not have an OpenAthens Account. library@gvhealth.org.au**

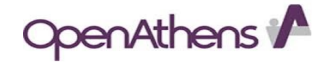